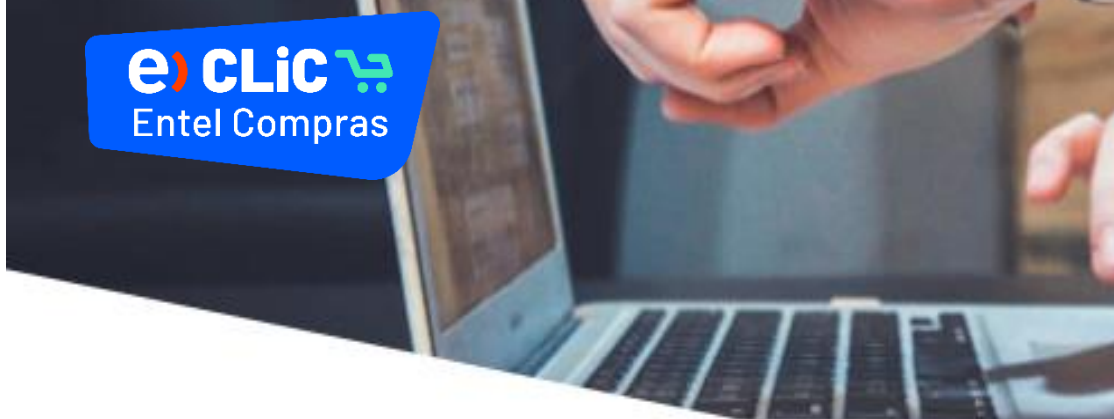

## Configuración inicial para nuevos usuarios e)CLiC

A continuación, revisa como realizar la configuración inicial como nuevo usuario de la plataforma e)CLiC.

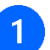

Para ingresar a la plataforma debes seguir los siguientes pasos:

- 1. Te llegará un correo de bienvenida desde el remitente: esqy.fa.sender@workflow.mail.us2.cloud.oracle.com con el mensaje: Entel Compras: Welcome to e)CLiC
- 2. Dentro del mensaje, debes hacer clic en el enlace de acuerdo al idioma que requieras ingresar. Si lo necesitas en español, debes hacer clic en el primer enlace y si lo necesitas en inglés, puedes hacer clic en el segundo enlace.

De: <esqy.fa.sender@workflow.mail.us2.cloud.oracle.com> Date: 1un., 28 feb. 2022 16:30 Subject: Entel Compras: Welcome to e)CLiC To: <mfacl i<del>l.co</del>m>

## Estimado Pro

Tu cuenta e)CLiC ha sido creada exitosamente Selecciona el siguiente enlace para crear tu contraseña:

https://fa-esqy-saasfaprod1.fa.ocs.oraclecloud.com:443/hcmUJ/faces/ResetPassword?ase.gid=87b5af5ab888431eb3df9325d658cf77&nextURL=https://fa-esqysaasfaprod1.fa.ocs.oraclecloud.com/supplierPortal/faces/FndOverview?fndGlobalItemNodeId=itemNode\_supplier\_portal\_supplier\_portal

En caso de dudas, contáctate con soportecompras@entel.cl

Atentamente Entel Compras

## Dear Prucha 2.

Your e)CLiC account has been successfully created. Please follow the link below to reset your password.

https://fa-esqy-saasfaprod1.fa.ocs.oraclecloud.com:443/hcmUL/faces/ResetPassword?ase.gid=87b5af5ab888431eb3df9325d658cf77&nextURL=https://fa-esqysaasfaprod1.fa.ocs.oraclecloud.com/supplierPortal/faces/FndOverview?fndGlobalItemNodeId=itemNode supplier portal supplier portal

For any issues, contact soportecompras@entel.cl.

Thank You, Entel Compras

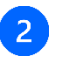

En caso que no te llegue el correo, puedes ingresar de la siguiente manera:

- 1- Ingresa al siguiente link: [www.entel.cl/portalproveedores](http://www.entel.cl/portalproveedores)
- 2- Hacer clic en ¿Necesita ayuda para conectarse? "Haga clic aquí"

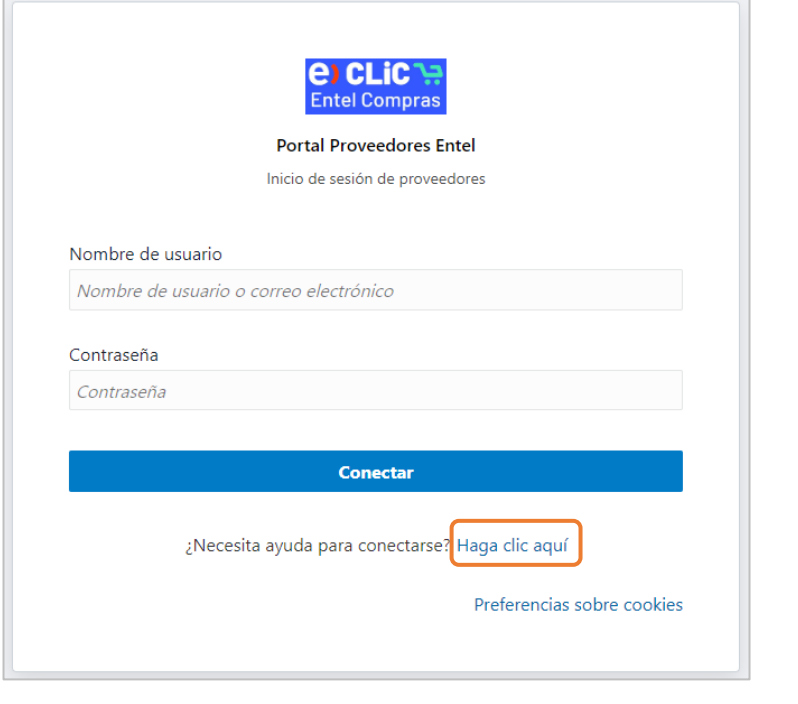

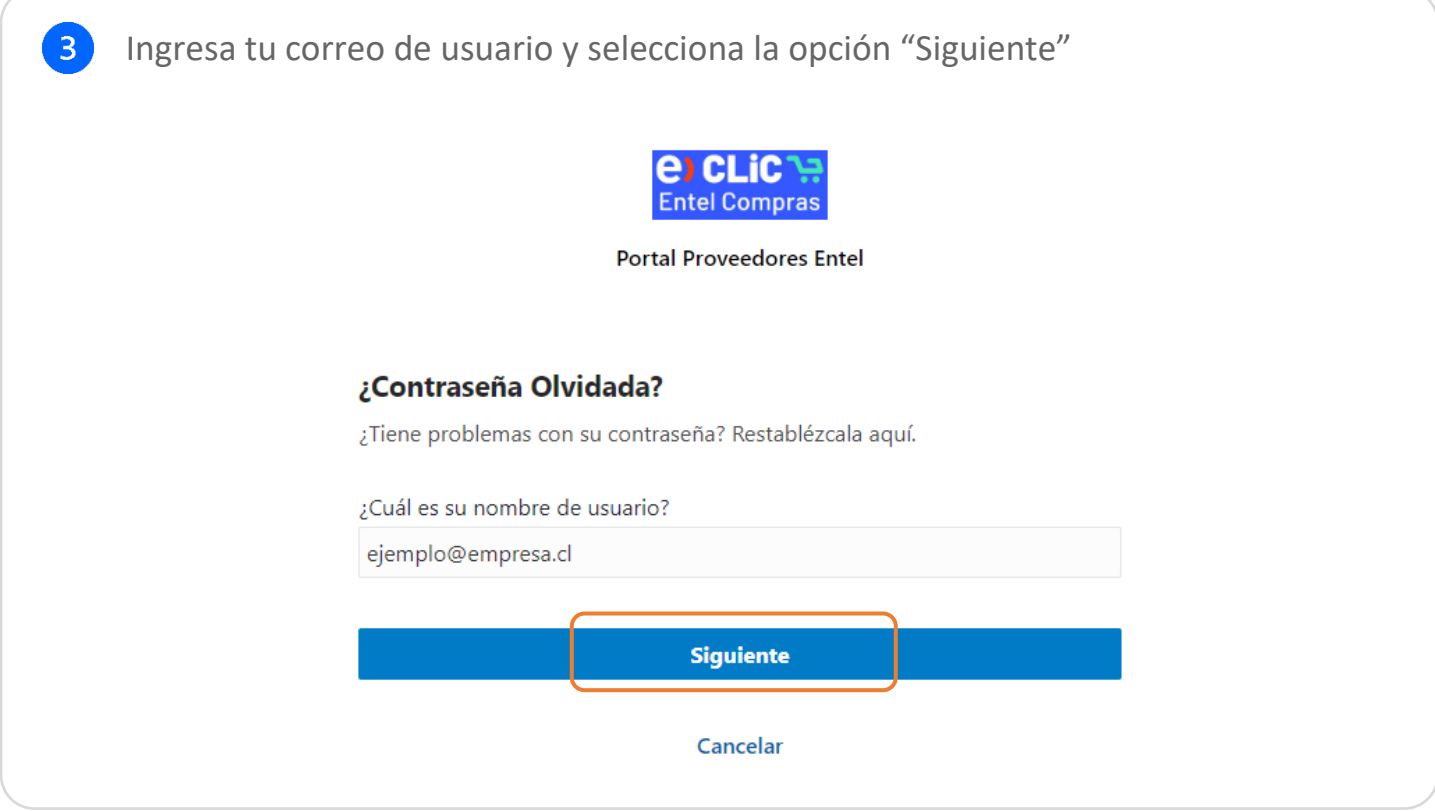

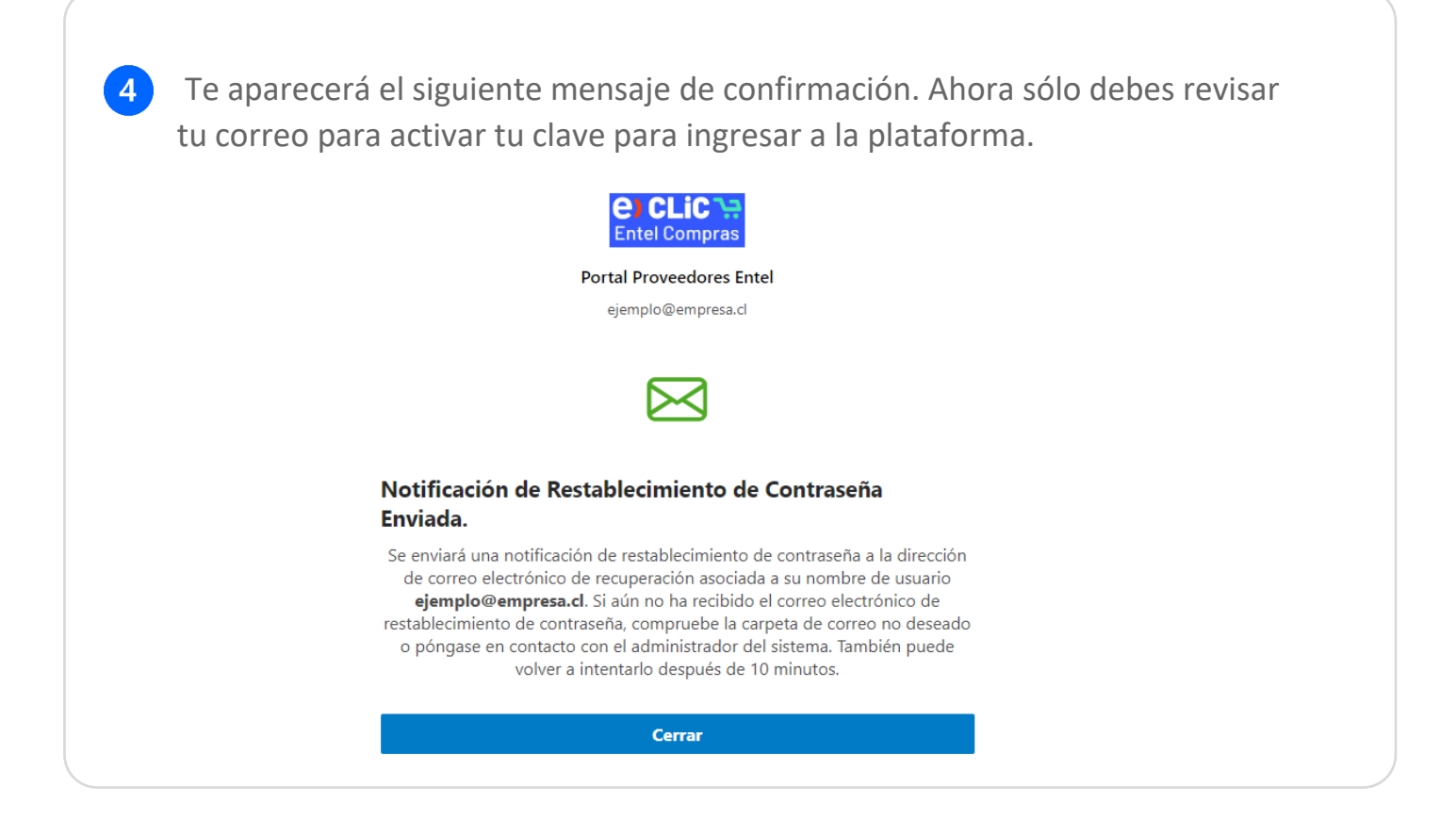

Una vez que ingresas a la plataforma, en la pantalla de inicio podrás encontrar el botón de configuración y acciones, en el cual deberás acceder a "**Definir preferencias**"

 $\overline{5}$ 

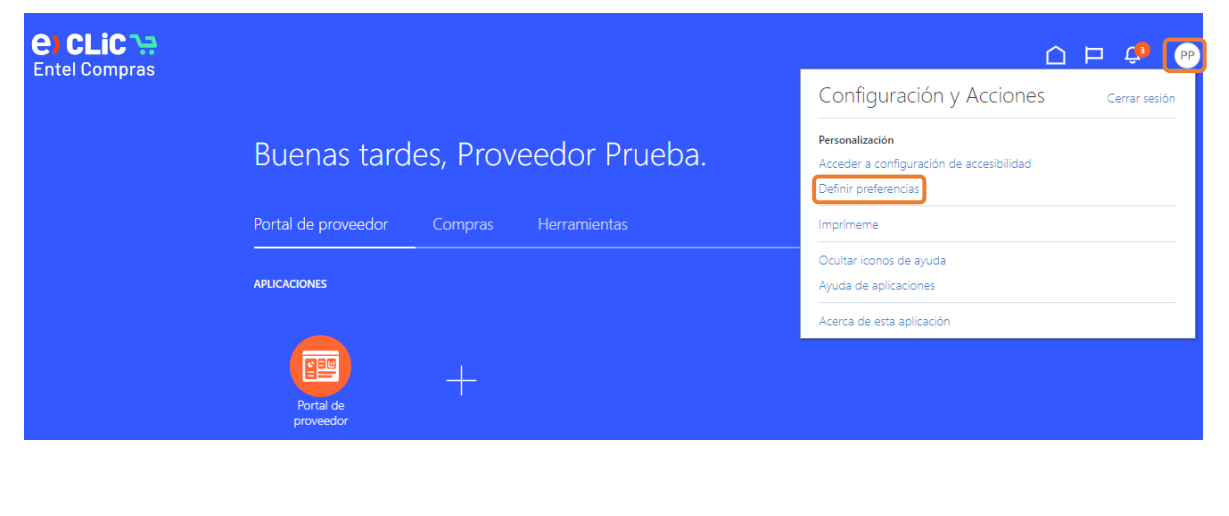

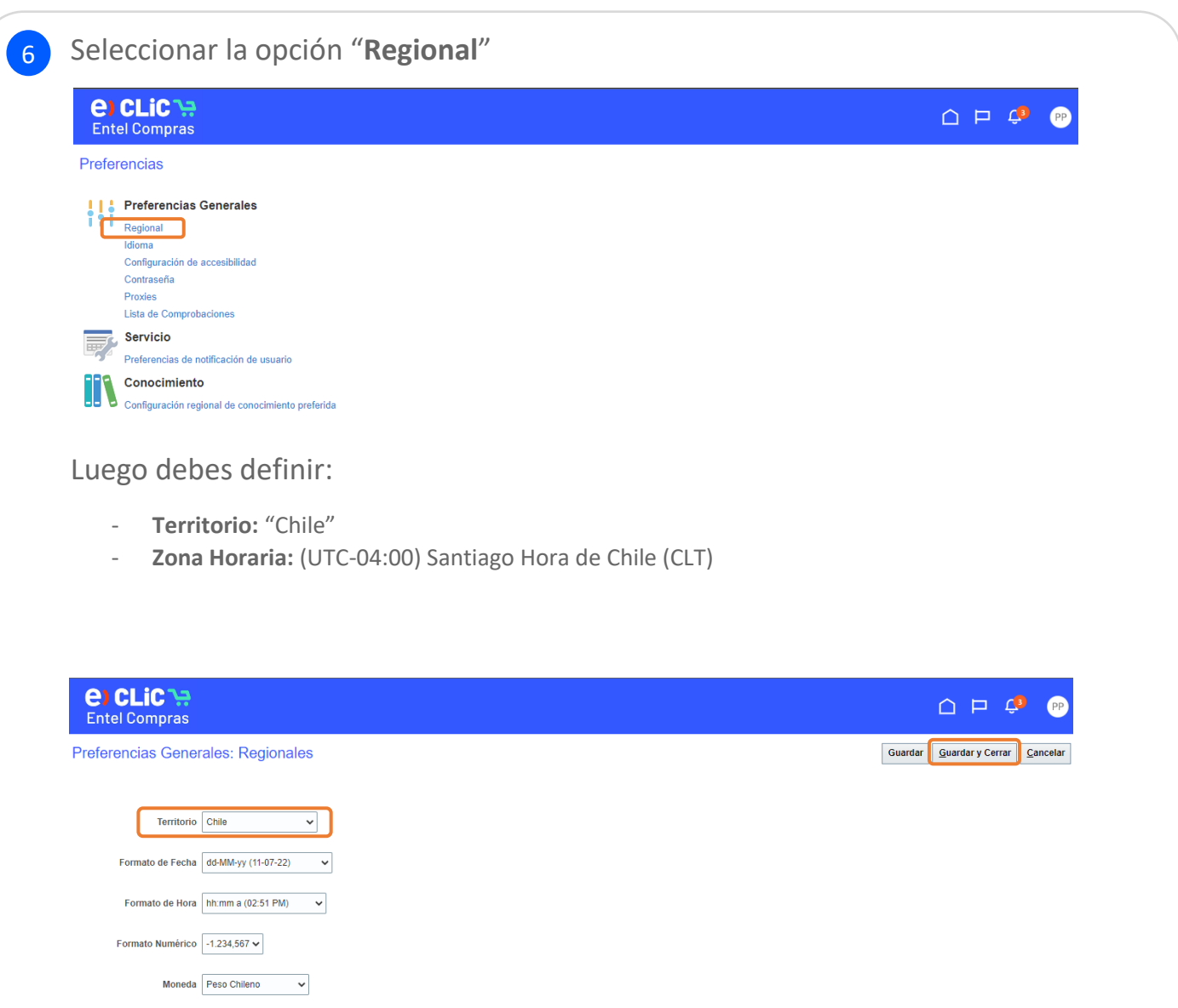

<u>[×]</u>

Zona Horaria (UTC-04:00) Santiago: Hora de Chile (CLT)

En la sección de preferencias "**Idioma**" debes definir en los 3 recuadros el 7idioma "**Español**".

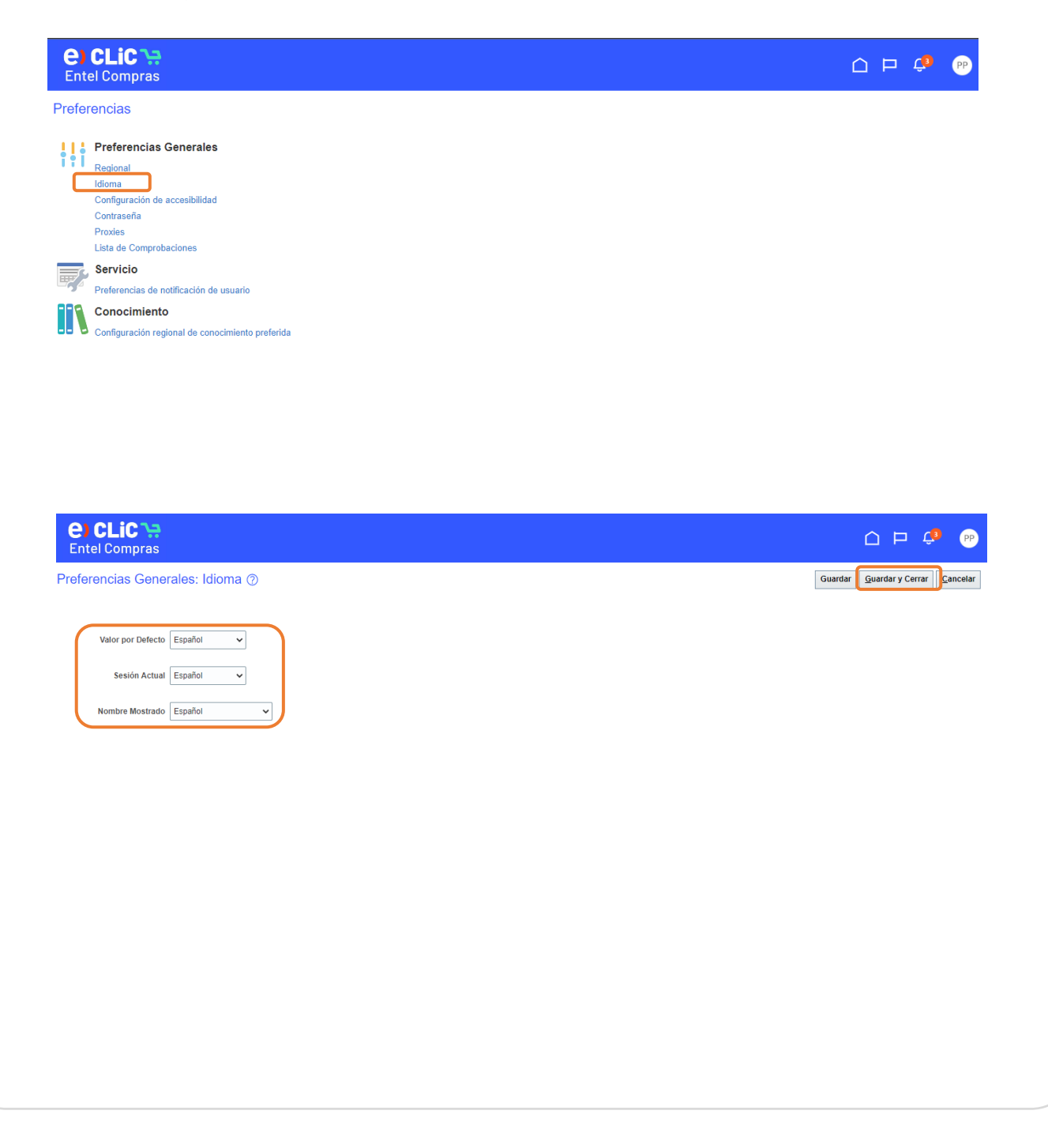